# **Enrollment Codes**

Focus enables districts to tailor Enrollment Codes to their individual needs. As a district, you will need to use state codes; however, other custom Enrollment Codes can be created for your district's or schools' specific needs.

In the Re-enrollment Restriction Reasons tab, you can set up re-enrollment and withdrawal restriction reasons. When a user enters a record for a student in the <u>Re-enrollment</u> <u>Restrictions</u> category in Student Info, they can select a restriction reason. The reason message will display when a user attempts to re-enroll or withdraw a student.

In the Application Statuses tab, you can set up status options for online applications. These are used in the <u>Unprocessed Applications</u> tab of the Online Enrollments screen.

In Users > <u>Profiles</u>, there are separate View and Edit permissions for the Enrollment Codes, Re-enrollment Restriction Reasons, and Application Statuses tabs.

## Adding an Enrollment Code

1. In the **Students** menu, click **Enrollment Codes**.

| Þ  | Setup                 | Search                                                        |
|----|-----------------------|---------------------------------------------------------------|
| ٢  | Students              |                                                               |
| æ  | Users                 | Print Student Information<br>Print Letters & Send Email (new) |
| ٩  | Scheduling            | Letter Queue                                                  |
| A* | Grades                | Workflow Triggers                                             |
| *  | Assessment            | Print Avery Labels                                            |
| -  | Attendance            | Audit Trail Invalid Address Report                            |
| 9  | Discipline            | Birthday Report                                               |
|    | Forms                 | Setup                                                         |
|    | Billing               | Student Fields<br>Address Fields                              |
| 9  | Eligibility           | Student Groups                                                |
|    | Employee Self Service | Computed Student Fields                                       |
| 7  | Florida Reports       | Enrollment Codes                                              |
| _  |                       | Delete a Student                                              |

The Enrollment Codes tab displays enrollment codes already created and contains the opportunity to add enrollment codes as needed.

| Enr | rollment Codes Re-enro                       | Iment Restriction Reasons       | Application Sta | tuses             |                   |                 |            |  |  |  |  |  |
|-----|----------------------------------------------|---------------------------------|-----------------|-------------------|-------------------|-----------------|------------|--|--|--|--|--|
|     | Prev Page: 1 / 3 Next > Export : Filter: OFF |                                 |                 |                   |                   |                 |            |  |  |  |  |  |
|     | Type 🛓                                       | Title ∦                         | Short Name 🛓    | Min School Year 🛓 | Max School Year 🛓 | Gradelevels ≜ Ţ | Profiles 🛓 |  |  |  |  |  |
|     | Add                                          |                                 |                 |                   |                   |                 |            |  |  |  |  |  |
| -   | Drop                                         | Moved from District             | MOVE            | 2005-2006         | 2009-2010         |                 | <b>T</b>   |  |  |  |  |  |
| -   | Drop                                         | Expelled                        | EXP             | 2005-2006         | 2009-2010         |                 | <b>T</b>   |  |  |  |  |  |
| -   | Add                                          | Beginning of Year               | EBY             | 2005-2006         | 2009-2010         |                 |            |  |  |  |  |  |
| -   | Add                                          | From Other District             | OTHER           | 2005-2006         | 2009-2010         |                 | <b>T</b>   |  |  |  |  |  |
| -   | Drop                                         | Transferred in District         | TRAN            | 2005-2006         | 2009-2010         |                 |            |  |  |  |  |  |
| -   | Add                                          | Transferred in District         | EMY             | 2005-2006         | 2009-2010         |                 | <b>T</b>   |  |  |  |  |  |
| -   | Add                                          | Enrolled in Applicants School   | INAPP           | 2012-2013         |                   |                 |            |  |  |  |  |  |
| -   | Drop                                         | Withdrawn from Applicants Sch   | OUTAPP          | 2012-2013         |                   |                 | Y          |  |  |  |  |  |
| -   | Add                                          | (E01) In District Previous Year | E01             |                   |                   |                 | <b>T</b>   |  |  |  |  |  |
| -   | Drop                                         | (W02) In District Transfer      | W02             |                   |                   |                 | <b>Y</b>   |  |  |  |  |  |
| -   | Add                                          | (R02) From Other Schl Same [    | R02             |                   |                   |                 | <b></b>    |  |  |  |  |  |
| -   | Add                                          | (EA1) Original Entry of Adult   | EA1             | 1974-1975         |                   |                 |            |  |  |  |  |  |
| -   | Add                                          | (E02) Transferring from a publ  | E02             | 1974-1975         |                   |                 |            |  |  |  |  |  |

**2.** To begin adding a new enrollment code, select the enrollment code **Type** from the pull-down using the first blank row.

| Exp | Export: 🖳 🚔 Filters: OFF |                     |              |                   |  |  |  |  |  |  |  |
|-----|--------------------------|---------------------|--------------|-------------------|--|--|--|--|--|--|--|
|     | Type 🛔                   | Title 븆             | Short Name 🛔 | Min School Year 🛓 |  |  |  |  |  |  |  |
|     | Add                      |                     |              |                   |  |  |  |  |  |  |  |
| -   | Filter                   | Moved from District | MOVE         | 2005-2006         |  |  |  |  |  |  |  |
|     | Add                      | Expelled            | EXP          | 2005-2006         |  |  |  |  |  |  |  |
|     | Drop                     | Beginning of Year   | EBY          | 2005-2006         |  |  |  |  |  |  |  |

**3.** Enter the **Title** of the enrollment code. The Title entered here will display along with the code (Short Name).

| E | хро | ort: 🐴 븕 🛛 Filters: |                     |              |                   |                   |  |
|---|-----|---------------------|---------------------|--------------|-------------------|-------------------|--|
|   |     | Туре 🛓              | Title 🛔             | Short Name 븆 | Min School Year 🛓 | Max School Year 🛓 |  |
|   |     | Add                 | From Other District |              |                   |                   |  |
|   | -   | Drop                | Moved from District | MOVE         | 2005-2006         | 2009-2010         |  |
| - | -   | Drop                | Expelled            | EXP          | 2005-2006         | 2009-2010         |  |
|   | -   | Add                 | Beginning of Year   | EBY          | 2005-2006         | 2009-2010         |  |

4. Enter the Short Name that you would like to display in enrollment code pull-downs.

| Ехро | Export: 🖳 🚔 Filters: OFF |                     |              |                   |                   |  |  |  |  |  |  |  |  |
|------|--------------------------|---------------------|--------------|-------------------|-------------------|--|--|--|--|--|--|--|--|
|      | Type 🛓                   | Title 💂             | Short Name 븆 | Min School Year 🛓 | Max School Year 🛓 |  |  |  |  |  |  |  |  |
|      | Add                      | From Other District |              |                   |                   |  |  |  |  |  |  |  |  |
| -    | Drop                     | Moved from District | MOVE         | 2005-2006         | 2009-2010         |  |  |  |  |  |  |  |  |
|      | Drop                     | Expelled            | EXP          | 2005-2006         | 2009-2010         |  |  |  |  |  |  |  |  |
|      | Add                      | Beginning of Year   | EBY          | 2005-2006         | 2009-2010         |  |  |  |  |  |  |  |  |

**5.** Select the **Min School Year** from the pull-down; this identifies the minimum school year the enrollment code can be used. I.e. The enrollment code cannot be selected for a school year before the selected Min School Year. Note: If you do not need to set a Min School Year, leave the pull-down blank.

| Expo | ort: 🐴 븕 🛛 Filters: | OFF                    |              |                        |                   |            |
|------|---------------------|------------------------|--------------|------------------------|-------------------|------------|
|      | Type 🛓              | Title 💂                | Short Name 🛓 | Min School Year 🛔      | Max School Year 💂 | Profiles 🛓 |
|      | Add                 | From Other District    | OTHER        |                        |                   |            |
| -    | Drop                | Moved from District    | MOVE         | Filter                 | 2009-2010         |            |
| -    | Drop                | Expelled               | EXP          |                        | 2009-2010         |            |
| -    | Add                 | Beginning of Year      | EBY          | 1969-1970              | 2009-2010         |            |
| -    | Add                 | From Other District    | OTHER        | 1970-1971<br>1971-1972 | 2009-2010         |            |
| -    | Drop                | Transferred in Distric | TRAN         | 1972-1973              | 2009-2010         |            |
| -    | Add                 | Transferred in Distric | EMY          | 1973-1974              | 2009-2010         |            |
| -    | Add                 | Enrolled in Applicants | INAPP        | 1974-1975              |                   |            |
|      | Drop                | Withdrawn from Appl    | OUTAPP       | 1975-1976              |                   |            |
| -    | Add                 | (E01) In District Prev | E01          | 1976-1977<br>1977-1978 |                   |            |
| -    | Drop                | (W02) In District Tra  | W02          |                        |                   |            |

**6.** Select the **Max School Year** from the pull-down; this identifies the maximum school year the enrollment code can be used. I.e. The enrollment code cannot be selected for a school year after the selected Max School Year. Note: If you do not need to set a Max School Year, leave the pull-down blank.

| Prev     Page:     1     / 3     Next >     Export     Export     Filter:     OFF |        |                      |              |                   |                   |               |            |  |  |  |
|-----------------------------------------------------------------------------------|--------|----------------------|--------------|-------------------|-------------------|---------------|------------|--|--|--|
|                                                                                   | Type 🛓 | Title ♣              | Short Name 🛓 | Min School Year 🛓 | Max School Year 🛓 | Gradelevels 🛓 | Profiles 🛓 |  |  |  |
|                                                                                   | Add    | From Other Distric   | OTHER        | 2005-2006         |                   |               |            |  |  |  |
| -                                                                                 | Drop   | Moved from Distric   | MOVE         | 2005-2006         | 2009-2010         |               |            |  |  |  |
| _                                                                                 | Drop   | Expelled             | EXP          | 2005-2006         | 2009-2010         |               |            |  |  |  |
| -                                                                                 | Add    | Beginning of Year    | EBY          | 2005-2006         | 2009-2010         |               |            |  |  |  |
| -                                                                                 | Add    | From Other District  | OTHER        | 2005-2006         | 2009-2010         |               |            |  |  |  |
| -                                                                                 | Drop   | Transferred in Distr | TRAN         | 2005-2006         | 2009-2010         |               |            |  |  |  |
| -                                                                                 | Add    | Transferred in Distr | EMY          | 2005-2006         | 2009-2010         |               |            |  |  |  |
|                                                                                   | Add    | Enrolled in Applicar | INAPP        | 2012-2013         |                   |               |            |  |  |  |

**7.** To limit the enrollment code to specific **Gradelevels**, select the appropriate grade levels from the corresponding pull-downs.

| Max School Year 🛔 | Gradelevels 💂         | Profiles |
|-------------------|-----------------------|----------|
| <b>V</b>          |                       |          |
| 2009-2010         | Q Filter              |          |
| 2009-2010         | Exact Check all Clear |          |
| 2009-2010         |                       |          |
| 2009-2010         | 01                    |          |
| 2009-2010         | 02                    |          |
| 2009-2010         | 04                    |          |
|                   | 05                    |          |
|                   | 06                    |          |
|                   | 07                    |          |
|                   | 08                    |          |
|                   | 09                    |          |
|                   | - 10                  |          |

**8.** To limit the enrollment code to specific profile(s), select the **Profiles** from the corresponding pull-down. Note: Leave the pull-down blank to allow all profiles to access the enrollment code.

|   |                                              |                      |              |                   | _                 |             | Save                   |  |  |  |  |  |
|---|----------------------------------------------|----------------------|--------------|-------------------|-------------------|-------------|------------------------|--|--|--|--|--|
|   | Prev Page: 1 / 3 Next > Export A Filter: OFF |                      |              |                   |                   |             |                        |  |  |  |  |  |
|   | Type 🛓                                       | Title ∦              | Short Name 🛓 | Min School Year 🛓 | Max School Year 🛓 | Gradelevels | Profiles 💂             |  |  |  |  |  |
|   | Add                                          | From Other Distric   | OTHER        | 2005-2006         |                   |             | Data Entry, Data Sup 🔻 |  |  |  |  |  |
| - | Drop                                         | Moved from Distric   | MOVE         | 2005-2006         | 2009-2010         |             |                        |  |  |  |  |  |
|   | Drop                                         | Expelled             | EXP          | 2005-2006         | 2009-2010         |             |                        |  |  |  |  |  |
| - | Add                                          | Beginning of Year    | EBY          | 2005-2006         | 2009-2010         |             |                        |  |  |  |  |  |
|   | Add                                          | From Other District  | OTHER        | 2005-2006         | 2009-2010         |             |                        |  |  |  |  |  |
| - | Drop                                         | Transferred in Distr | TRAN         | 2005-2006         | 2009-2010         |             |                        |  |  |  |  |  |
|   | Add                                          | Transferred in Distr | EMY          | 2005-2006         | 2009-2010         |             |                        |  |  |  |  |  |

**9.** When all information has been entered/selected, click in one of the text boxes and press the **Enter** key to commit and save the line of data. You also have the option to click the **Save** button located in the upper right corner of the screen.

|   | Prev Page: 1 | / 3 Next •          | Export       | Filter: OFF       | ]                 |                          | Save                 |
|---|--------------|---------------------|--------------|-------------------|-------------------|--------------------------|----------------------|
|   | Type 🛔       | Title ↓             | Short Name 🛓 | Min School Year 🛓 | Max School Year 🛓 | Gradelevels <sup>▲</sup> | Profiles 🛓           |
|   | Add          |                     |              |                   |                   |                          |                      |
|   | Add          | From Other District | OTHER        | 2005-2006         |                   |                          | Data Entry, Data Sup |
|   | Drop         | Moved from Distric  | MOVE         | 2005-2006         | 2009-2010         |                          |                      |
| - | Drop         | Expelled            | EXP          | 2005-2006         | 2009-2010         |                          |                      |
| - | Add          | Beginning of Year   | EBY          | 2005-2006         | 2009-2010         |                          |                      |

## Editing an Enrollment Code

#### **1.** In the **Students** menu, click **Enrollment Codes**.

| 🌽 Setup               | Search                                                        |
|-----------------------|---------------------------------------------------------------|
| 🚖 Students            | Frint Letters & Sent Linan                                    |
| 🝰 Users               | Print Student Information<br>Print Letters & Send Email (new) |
| Scheduling            | Letter Queue                                                  |
| → Grades              | Workflow Triggers                                             |
| ✓ Assessment          | Print Avery Labels                                            |
| dttendance            | Audit Trail Invalid Address Report                            |
| Piscipline            | Birthday Report                                               |
| E Forms               | Setup                                                         |
| 🧼 Billing             | Student Fields                                                |
| Eligibility           | Address Fields<br>Student Groups                              |
| Employee Self Service | Computed Student Fields                                       |
| Florida Reports       | Enrollment Codes                                              |
|                       | Delete a Student                                              |

The Enrollment Codes tab displays enrollment codes already created and contains the opportunity to add or edit enrollment codes as needed.

| En | rollment Codes                                 | Re-enrollm | ent Restriction Reasons A       | pplication Sta | tuses             |                   |               |            |  |  |  |  |
|----|------------------------------------------------|------------|---------------------------------|----------------|-------------------|-------------------|---------------|------------|--|--|--|--|
|    | (Prev Page: 1 / 3 Next) Export B = Filter. OFF |            |                                 |                |                   |                   |               |            |  |  |  |  |
|    | Type ≜                                         |            | Title ∦                         | Short Name 🛓   | Min School Year 🛔 | Max School Year 🛓 | Gradelevels ↓ | Profiles 🛓 |  |  |  |  |
|    | Add                                            |            |                                 |                |                   |                   |               | <b>T</b>   |  |  |  |  |
| -  | Drop                                           | •          | Moved from District             | MOVE           | 2005-2006         | 2009-2010         |               | <b>T</b>   |  |  |  |  |
| -  | Drop                                           | V          | Expelled                        | EXP            | 2005-2006         | 2009-2010         |               |            |  |  |  |  |
| -  | Add                                            | V          | Beginning of Year               | EBY            | 2005-2006         | 2009-2010         |               |            |  |  |  |  |
|    | Add                                            | V          | From Other District             | OTHER          | 2005-2006         | 2009-2010         |               |            |  |  |  |  |
|    | Drop                                           | V          | Transferred in District         | TRAN           | 2005-2006         | 2009-2010         |               |            |  |  |  |  |
|    | Add                                            | V          | Transferred in District         | EMY            | 2005-2006         | 2009-2010         |               |            |  |  |  |  |
| -  | Add                                            | V          | Enrolled in Applicants School   | INAPP          | 2012-2013         |                   |               |            |  |  |  |  |
| -  | Drop                                           |            | Withdrawn from Applicants Scł   | OUTAPP         | 2012-2013         |                   |               |            |  |  |  |  |
| -  | Add                                            | V          | (E01) In District Previous Year | E01            |                   |                   |               |            |  |  |  |  |
| -  | Drop                                           |            | (W02) In District Transfer      | W02            |                   |                   |               |            |  |  |  |  |
| -  | Add                                            |            | (R02) From Other Schl Same E    | R02            |                   |                   |               |            |  |  |  |  |
| -  | Add                                            |            | (EA1) Original Entry of Adult   | EA1            | 1974-1975         |                   |               |            |  |  |  |  |
| -  | Add                                            | V          | (E02) Transferring from a publ  | E02            | 1974-1975         | <b>V</b>          |               |            |  |  |  |  |

**2.** If any existing enrollment codes need to be edited, click the field in question and apply changes. For example, if the Short Name of a code needed to be updated, click the Short Name field. Clicking the field will activate it and allow you to make changes.

| Ехро | ort: 🐴 븛 🛛 Filters: | OFF                    |              |                   |                   |
|------|---------------------|------------------------|--------------|-------------------|-------------------|
|      | Type 🛓              | Title 🛔                | Short Name 🖕 | Min School Year 🛓 | Max School Year 🛔 |
|      | Add                 |                        |              |                   |                   |
| _    | Drop                | Moved from District    | MOVE         | 2005-2006         | 2009-2010         |
| _    | Drop                | Expelled               | EXP          | 2005-2006         | 2009-2010         |
| -    | Add                 | Beginning of Year      | EBY I        | 2005-2006         | 2009-2010         |
| _    | Add                 | From Other District    | OTHER        | 2005-2006         | 2009-2010         |
|      | Drop                | Transferred in Distric | TRAN         | 2005-2006         | 2009-2010         |
|      | Add                 | Transferred in Distric | EMY          | 2005-2006         | 2009-2010         |

**3.** Once edits have been made, clicking out of the field will save changes. You also have option to click the **Save** button, as needed.

**4.** To edit data contained within a pull-down, click the pull-down and make a different selection. For select multiple pull-downs, click **Clear selected** to start over, then make new selections.

| Max School Year 🛓 | Profiles 🛓                         | Gradelevels 🛓 |
|-------------------|------------------------------------|---------------|
|                   | 504 Coordinators, Asse             |               |
| 2009-2010         | Filter                             |               |
| 2009-2010         | Check all visible Clear selec      | ted           |
| 2009-2010         | 504 Coordinators                   |               |
| 2009-2010         | Activities                         |               |
| 2009-2010         | Alternate Ed                       |               |
| 2009-2010 🔻       | Assessment & Accounta<br>Athletics | ability       |
|                   | Attendance District leve           |               |
|                   | Attendance Manager                 |               |
|                   | Attendance Secretary               |               |
|                   | Certification Specialist           |               |
|                   |                                    |               |

Changes save automatically.

6. To delete an enrollment code, click the **delete** button (red minus sign).

|   | < Prev Page: 1 | / 3 Next >           | Export 💐     | Filter: OFF       | ]                 |               | Save                 |
|---|----------------|----------------------|--------------|-------------------|-------------------|---------------|----------------------|
|   | Type 🛔         | Title <b>▲</b>       | Short Name 🛓 | Min School Year 🛓 | Max School Year 🛓 | Gradelevels 🛓 | Profiles 🛓           |
|   | Add            |                      |              |                   |                   |               |                      |
|   | Add            | From Other District  | OTHER        | 2005-2006         |                   |               | Data Entry, Data Sup |
|   | Drop           | Moved from Distric   | MOVE         | 2005-2006         | 2009-2010         |               |                      |
| - | Drop           | Expelled             | EXP          | 2005-2006         | 2009-2010         |               |                      |
| - | Add            | Beginning of Year    | EBY          | 2005-2006         | 2009-2010         |               |                      |
| - | Add            | From Other District  | OTHER        | 2005-2006         | 2009-2010         |               |                      |
|   | Drop           | Transferred in Distr | TRAN         | 2005-2006         | 2009-2010         |               |                      |

The delete function should be used with caution. You should not delete an enrollment code already in use.

**a.** When the delete button is selected, a pop-up will display: **Are you sure you want to delete this record?** Click **OK** to delete the enrollment code. You also have the option to click **Cancel** and return to the Enrollment Codes screen.

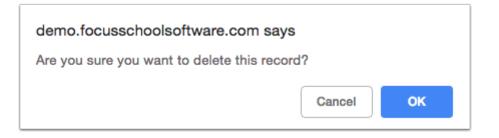

## Adding a Re-enrollment Restriction Reason

Re-enrollment restriction reasons are set up for use in the <u>Re-enrollment Restrictions</u> category in Student Info. When a record is added to the Re-enrollment Restrictions category for a student, a restriction reason is selected. The reason message will display when a user attempts to re-enroll or withdraw the student.

#### 1. In the Students menu, click Enrollment Codes.

| <i>}</i> S | Setup                | Search                                           |
|------------|----------------------|--------------------------------------------------|
| 🚖 S        | itudents             |                                                  |
| 💰 U        | Jsers                | Print Student Information                        |
| 🕒 S        | Scheduling           | Print Letters & Send Email (new)<br>Letter Queue |
| AF G       | Grades               | Workflow Triggers                                |
| 📈 A        | ssessment            | Print Avery Labels                               |
| 🦪 A        | ttendance            | Audit Trail Invalid Address Report               |
| <i>a</i> D | Discipline           | Birthday Report                                  |
| E F        | orms                 | Setup                                            |
| 🧼 В        | Billing              | Student Fields<br>Address Fields                 |
| <i>)</i> E | ligibility           | Student Groups                                   |
| 🧼 E        | mployee Self Service | Computed Student Fields                          |
| T F        | lorida Reports       | Enrollment Codes                                 |
| _          |                      | Delete a Student                                 |

2. Click the Re-enrollment Restriction Reasons tab.

| Er | rollment Codes | Re-enrollment Restriction Reasons | Application Statuses |           |
|----|----------------|-----------------------------------|----------------------|-----------|
|    |                |                                   |                      | Save      |
| Fi | er: OFF Page S | iize: 25                          |                      |           |
|    | Code 🛓         |                                   | Title ↓              | Message 🛓 |
|    |                |                                   |                      |           |
|    |                |                                   |                      |           |

- **3.** In the blank row, enter a **Code.**
- **4.** Enter a **Title**.
- 5. Enter a Message.
- 6. Press Enter to add the row.

| Enrollment Codes Re-enrollment Restriction Reasons | Application Statuses |                                                                                             |
|----------------------------------------------------|----------------------|---------------------------------------------------------------------------------------------|
|                                                    |                      | Save                                                                                        |
| Filter: OFF Page Size: 25                          |                      |                                                                                             |
| Code 🛓                                             | Title ♣              | Message 🖕                                                                                   |
|                                                    |                      |                                                                                             |
| <b>—</b> 01                                        | Enrollment           | You cannot enroll this student due to restrictions. Please contact the district office at 5 |

- **7.** Continue adding additional restriction reasons as needed.
- 8. Click Save.

## Editing a Re-enrollment Restriction Reason

#### 1. In the Students menu, click Enrollment Codes.

| Þ  | Setup                 | Search                                                        |
|----|-----------------------|---------------------------------------------------------------|
| ŝ  | Students              | Frint Letters & Send Email                                    |
| æ  | Users                 | Print Student Information<br>Print Letters & Send Email (new) |
| ٩  | Scheduling            | Letter Queue                                                  |
| A* | Grades                | Workflow Triggers                                             |
| *  | Assessment            | Print Avery Labels                                            |
|    | Attendance            | Audit Trail Invalid Address Report                            |
| 9  | Discipline            | Birthday Report                                               |
|    | Forms                 | Setup                                                         |
|    | Billing               | Student Fields<br>Address Fields                              |
| 9  | Eligibility           | Student Groups                                                |
|    | Employee Self Service | Computed Student Fields                                       |
| ٦  | Florida Reports       | Enrollment Codes                                              |
| _  |                       | Delete a Student                                              |

#### 2. Click the Re-enrollment Restriction Reasons tab.

Any existing re-enrollment restriction reasons are displayed.

| Inro  | Ilment Codes | Re-enrollment Restriction Reasons | Application Statuses |                                                                                                    |
|-------|--------------|-----------------------------------|----------------------|----------------------------------------------------------------------------------------------------|
|       |              |                                   |                      | Save                                                                                                |
|       |              |                                   |                      |                                                                                                    |
| ilter | : OFF Page S | ize: 25                           |                      |                                                                                                    |
|       | Code 🛓       | ize: 25                           | Title 🛓              | Message 🖕                                                                                           |
|       |              | ize: 25                           | Title \$             | Message 🕹                                                                                           |
| (     |              | ize: 25                           | Title \$             | Message<br>You cannot withdraw this student due to restrictions. Please contact the district office |

**3.** After making an edit to a **Code**, **Title**, or **Message**, click **Save**.

| nro | Ilment Codes Re-enrollment Restriction Reasons | Application Statuses |           |
|-----|------------------------------------------------|----------------------|-----------|
|     |                                                |                      | Save      |
|     |                                                |                      |           |
|     | CofF PageSize: 25                              | Title 🛓              | Message 🖕 |
|     |                                                | Title 🛊              | Message + |
|     |                                                | Title 🛊              | Message 🖕 |

**4.** To delete a restriction reason, click the **delete** button (red minus sign).

| Enr   | ollment Codes Re-en   | nrollment Restriction Reasons | Application Statuses |                                                                                             |
|-------|-----------------------|-------------------------------|----------------------|---------------------------------------------------------------------------------------------|
|       |                       |                               |                      | Save                                                                                        |
| Filte | er: OFF Page Size: 25 | Г                             |                      |                                                                                             |
|       | Code $\frac{4}{V}$    | J                             | Title 🔹              | Message $\frac{A}{V}$                                                                       |
|       |                       |                               |                      |                                                                                             |
|       | 02                    |                               | Withdrawal           | You cannot withdraw this student due to restrictions. Please contact the district office    |
|       | 01                    |                               | Enrollment           | You cannot enroll this student due to restrictions. Please contact the district office at 5 |

**a.** When the delete button is selected, a pop-up will display: **Are you sure you want to delete this record?** Click **OK** to delete the reason code. You also have the option to click **Cancel** and return to the Re-enrollment Restriction Reasons screen.

| sandbox.focusschoolsoftwar<br>Are you sure you want to delete th | 2      |    | 1.<br>s |
|------------------------------------------------------------------|--------|----|---------|
|                                                                  | Cancel | ОК |         |

**b.** Click **Save** to complete deletion.

| nrollment Code | s Re-enrollment Restriction Reasons | Application Statuses      |                       |
|----------------|-------------------------------------|---------------------------|-----------------------|
|                |                                     |                           | Save                  |
|                |                                     |                           |                       |
| ilter: OFF     | Page Size: 25                       |                           |                       |
| Iter: OFF P    | lage Size: 25                       | Title 🔹                   | Message $\frac{4}{V}$ |
|                | age Size: 25                        | Title 🖕                   | Message 🖕             |
|                | age Size: 25                        | Title \$       Withdrawal | Message 🖕             |

## Adding an Application Status

The Application Statuses tab allows you set up status options for online applications. These are used in the <u>Unprocessed Applications</u> tab of the Online Enrollments screen.

1. In the **Students** menu, click **Enrollment Codes**.

| Þ        | Setup                 | Search                                                        |
|----------|-----------------------|---------------------------------------------------------------|
| ŝ        | Students              |                                                               |
| æ        | Users                 | Print Student Information<br>Print Letters & Send Email (new) |
| ٩        | Scheduling            | Letter Queue                                                  |
| A+       | Grades                | Workflow Triggers                                             |
| *        | Assessment            | Print Avery Labels                                            |
|          | Attendance            | Audit Trail                                                   |
| <b>N</b> | Attendance            | Invalid Address Report                                        |
| 9        | Discipline            | Birthday Report                                               |
|          | Forms                 | Setup                                                         |
|          | Billing               | Student Fields                                                |
|          | Dining                | Address Fields                                                |
| 0        | Eligibility           | Student Groups                                                |
|          | Employee Self Service | Computed Student Fields                                       |
| 7        | Florida Reports       | Enrollment Codes                                              |
| _        |                       | Delete a Student                                              |

#### **2.** Click the **Application Statuses** tab.

| Export 📳 🚍 Filter: OFF Page Size: 25 |
|--------------------------------------|
| Code 🖕 Label 🖕 Inacti                |
|                                      |

- 3. In the blank row, enter a Code.
- 4. Enter a Label.
- 5. Press Enter to add the row.

| Enrollment Codes | Re-enrollment Restriction Re- | asons Application S | itatuses              |            |
|------------------|-------------------------------|---------------------|-----------------------|------------|
|                  | Export S                      | Filter: OFF         | Page Size: 25         |            |
|                  |                               | Code 🛓              | Label 🛓               | Inactive 🛓 |
|                  |                               |                     |                       |            |
|                  | - P                           |                     | Pending Documentation |            |
|                  |                               |                     |                       |            |

6. Continue adding additional restriction reasons as needed.

## Editing an Application Status

#### 1. In the **Students** menu, click **Enrollment Codes**.

| Þ  | Setup                 | Search                                                        |
|----|-----------------------|---------------------------------------------------------------|
| ŝ  | Students              |                                                               |
| æ  | Users                 | Print Student Information<br>Print Letters & Send Email (new) |
| ٩  | Scheduling            | Letter Queue                                                  |
| A* | Grades                | Workflow Triggers                                             |
| *  | Assessment            | Print Avery Labels                                            |
|    | Attendance            | Audit Trail Invalid Address Report                            |
| 9  | Discipline            | Birthday Report                                               |
|    | Forms                 | Setup                                                         |
|    | Billing               | Student Fields<br>Address Fields                              |
| 9  | Eligibility           | Student Groups                                                |
| 12 | Employee Self Service | Computed Student Fields                                       |
| 7  | Florida Reports       | Enrollment Codes                                              |
| _  |                       | Delete a Student                                              |

#### **2.** Click the **Application Statuses** tab.

Any existing application statuses are displayed.

| Enrollment Codes Re-enrollment Restriction Reasons Application Statuses |     |    |                       |            |  |  |  |  |  |
|-------------------------------------------------------------------------|-----|----|-----------------------|------------|--|--|--|--|--|
|                                                                         | Ехр |    | Label +               | Inactive 🛔 |  |  |  |  |  |
|                                                                         |     |    |                       |            |  |  |  |  |  |
|                                                                         | -   | Р  | Pending               |            |  |  |  |  |  |
|                                                                         | _   | R  | Rejected              |            |  |  |  |  |  |
|                                                                         | -   | I  | Incomplete            |            |  |  |  |  |  |
|                                                                         |     | AR | Awaiting Review       |            |  |  |  |  |  |
|                                                                         | -   | PD | Pending Documentation |            |  |  |  |  |  |
|                                                                         |     |    |                       |            |  |  |  |  |  |

**3.** After making an edit to a **Code** or **Title**, the change will auto-save once you click or Tab out of the field.

**4.** To make an application status inactive, select the **Inactive** check box.

When a status is made inactive, it will no longer be an option available for selection in the Status column in the Unprocessed Applications tab of the Online Enrollments screen.

| Export N =       Filter: OFF       Page Size: 25         Code \$       Label \$       Inactive \$         Image: Code \$       Label \$       Image: Code \$         Image: Code \$       Label \$       Image: Code \$         Image: Code \$       Label \$       Image: Code \$         Image: Code \$       Pending       Image: Code \$         Image: Code \$       Pending       Image: Code \$         Image: Code \$       Pending       Image: Code \$         Image: Code \$       Image: Code \$       Image: Code \$         Image: Code \$       Pending       Image: Code \$         Image: Code \$       Pending Documentation       Image: Code \$                                                                                                    | rollment Codes Re-enrollment Restriction Reason | s Application Statuses |               |            |
|----------------------------------------------------------------------------------------------------|-------------------------------------------------|------------------------|---------------|------------|
| Image: Constraint of the second second se | Export 🖳 👼                                      | Filter: OFF Page Size: | 25            |            |
| R     Rejected       I     Incomplete       AR     Awaiting Review       PD     Pending Documentation                                                                                                    |                                                 | Code 🛓 Label 🛓         |               | Inactive 🛓 |
| R     Rejected       I     Incomplete       AR     Awaiting Review       PD     Pending Documentation                                                                                                    |                                                 |                        |               |            |
| I     Incomplete       AR     Awaiting Review       PD     Pending Documentation                                                                                                    | <b>—</b> P                                      | Pending                |               |            |
| AR Awaiting Review                                                                                                    |                                                 | Rejected               |               |            |
| PD Pending Documentation                                                                                                    | <u> </u>                                        | Incomple               | ete           |            |
| PD Pending Documentation                                                                                                    | AR                                              | Awaiting               | Review        |            |
|                                                                                                    | PD PD                                           | Pending                | Documentation |            |

**5.** To delete a status, click the **delete** button (red minus sign).

| Enrollment Codes Re-enrollment Restr | ricti                                | ion Reasons Application S | itatuses              |            |  |  |  |  |  |
|--------------------------------------|--------------------------------------|---------------------------|-----------------------|------------|--|--|--|--|--|
| Ex                                   | Export 🖏 븛 Filter: OFF Page Size: 25 |                           |                       |            |  |  |  |  |  |
|                                      |                                      | Code 🛓                    | Label 🛓               | Inactive 🛔 |  |  |  |  |  |
|                                      | [                                    |                           |                       |            |  |  |  |  |  |
| -                                    |                                      | Ρ                         | Pending               |            |  |  |  |  |  |
| =                                    |                                      | R                         | Rejected              |            |  |  |  |  |  |
| -                                    |                                      | I                         | Incomplete            |            |  |  |  |  |  |
| -                                    | -                                    | AR                        | Awaiting Review       |            |  |  |  |  |  |
| -                                    | -                                    | PD                        | Pending Documentation |            |  |  |  |  |  |
|                                      |                                      |                           |                       |            |  |  |  |  |  |

**a.** When the delete button is selected, a pop-up will display: **Are you sure you want to delete this record?** Click **OK** to delete the status. You also have the option to click **Cancel** and return to the Application Statuses screen.

| d<br>D    | sandbox.focusschoolsoftware.com says<br>Are you sure you want to delete this record? | c |  |  |  |  |  |
|-----------|--------------------------------------------------------------------------------------|---|--|--|--|--|--|
| Cancel OK |                                                                                      |   |  |  |  |  |  |
|           | uliastian Chatusan                                                                   |   |  |  |  |  |  |

## Additional Features

Use the **Filter** text box located at the top of each pull-down for a quick search. Begin typing the name or number of the desired field.

| Short Name 🛓 | Min Schoo | ol Year 🛓 | Max School Year 🛓 | Gradelevels |   | Profiles 🛓 |  |  |
|--------------|-----------|-----------|-------------------|-------------|---|------------|--|--|
|              |           | •         |                   |             | ▼ |            |  |  |
| MOVE         | 2005-20   | Q ad      | min               |             |   |            |  |  |
| EXP          | 2005-20   | Exact     | Check all Clear   |             |   |            |  |  |
| EBY          | 2005-20   |           | Admin             |             |   |            |  |  |
| OTHER        | 2005-20   |           | dmin              |             |   |            |  |  |
| TRAN         | 2005-20   |           | Admin             |             |   |            |  |  |
| EMY          | 2005-20   |           | Admin             |             |   |            |  |  |
| INAPP        | 2012-20   | Scho      | School Admin      |             |   |            |  |  |
| OUTAPP       | 2012-20   | Syst      | em Admin Support  |             |   |            |  |  |
| E01          |           | Syst      | System Admin View |             |   |            |  |  |
| W02          |           |           | Sys Admin         |             |   |            |  |  |
| R02          |           |           | 1 Admin           |             |   |            |  |  |
|              |           | Hom       | eless Program Adr | nin         |   |            |  |  |

**a.** Select the **Exact** check box to display results that have an exact match only and hide partial matches to the entered text.

| Short Name $\stackrel{\blacktriangle}{\clubsuit}$ | Min Schoo | ol Year 🛔 | Max School Year 🛓 | Gradelevels 🛓 |   | Profiles 🛓 |  |  |
|---------------------------------------------------|-----------|-----------|-------------------|---------------|---|------------|--|--|
|                                                   |           | V         |                   |               | • |            |  |  |
| MOVE                                              | 2005-20   | Q sys     | stem              |               |   |            |  |  |
| EXP                                               | 2005-20   | Exact     | Check all Clear   |               |   |            |  |  |
| EBY                                               | 2005-20   |           |                   |               |   |            |  |  |
| OTHER                                             | 2005-20   |           | em Admin Support  |               |   |            |  |  |
| TRAN                                              | 2005-20   |           | em Administrator  |               |   |            |  |  |
| EMY                                               | 2005-200  | )6 🔻      | 2009-2010         |               | V |            |  |  |
| INAPP                                             | 2012-201  | 3 🔻       |                   |               | V |            |  |  |

Click **Check all** to select all check boxes displayed. Click **Clear** to clear all selections made/check boxes selected.

| Max School Year 🛓 | Gradelevels 🛓                         | Profiles |
|-------------------|---------------------------------------|----------|
| V                 | 01, 02, 03, 04, 05, 06, 07, 08, 09, 🔻 | <b>T</b> |
| 2009-2010         | Q Filter                              |          |
| 2009-2010         | Exact Check all Clear                 |          |
| 2009-2010 🔻       | 01                                    |          |
| 2009-2010         | 02                                    |          |
| 2009-2010         | 03                                    |          |
| 2009-2010 🔻       | ■ 04                                  |          |
| <b>V</b>          | 05                                    |          |
| V                 | 06                                    |          |
| V                 | <ul> <li>07</li> <li>08</li> </ul>    |          |
| V                 | . 09                                  |          |
| V                 | 10                                    | V        |

Click the **Prev** and **Next** buttons to sift through pages when more than one page of codes is available. Enter a page number in the **Page** text box and press the **Enter** key to quickly jump to a page.

| • Prev Page: 2 | / 3 Next >          | Export       | Filter: OFF       |
|----------------|---------------------|--------------|-------------------|
| Type 🛓         | Title               | Short Name 🛓 | Min School Year 🛓 |
| Add            |                     |              |                   |
| Drop           | (W40) Adult left ot | W40          | 1988-1989         |
| Drop           | W3E - Any PK-12 s   | W3E          | 2020-2021         |
| Drop           | W3D - Any PK-12 s   | W3D          | 2020-2021         |
| Drop           | (W3B) WD public s   | W3B          | 2005-2006         |

The Enrollment Codes screen contains several different features, such as the Export section. To export the listed codes to an Excel spreadsheet, click on the **Excel** icon in the **Export** section.

| Prev Page: 1 / 3 Next Export  Filter: OFF |        |                      |              |                   |                   |  |  |  |
|-------------------------------------------|--------|----------------------|--------------|-------------------|-------------------|--|--|--|
|                                           | Type 🛓 | Title ♣              | Short Name 🛓 | Min School Year 🛓 | Max School Year 🛔 |  |  |  |
|                                           | Add    |                      |              |                   |                   |  |  |  |
|                                           | Drop   | Moved from Distric   | MOVE         | 2005-2006         | 2009-2010         |  |  |  |
| _                                         | Drop   | Expelled             | EXP          | 2005-2006         | 2009-2010         |  |  |  |
| -                                         | Add    | Beginning of Year    | EBY          | 2005-2006         | 2009-2010         |  |  |  |
|                                           | Add    | From Other District  | OTHER        | 2005-2006         | 2009-2010         |  |  |  |
|                                           | Drop   | Transferred in Distr | TRAN         | 2005-2006         | 2009-2010         |  |  |  |
|                                           | Add    | Transferred in Distr | EMY          | 2005-2006         | 2009-2010         |  |  |  |

To print data, click on the **Printer** icon in the **Export** section.

Click **Filters** to further breakdown data.

| Ехр | ort 🗟 🚔 Filter: ON | I                         |              |                       |          |             | Save       |
|-----|--------------------|---------------------------|--------------|-----------------------|----------|-------------|------------|
|     | · · ·              | € distr ▼                 | •            | Contains              | Not      | •           | •          |
|     |                    | 😑 moved 🔻                 |              | <b>F</b> 1            | Not      |             |            |
|     | Type 🛓             | Title 💂                   | Short Name : | Equals<br>Starts with |          | Gradelevels | Profiles 🛓 |
|     | Add                |                           |              | Ends with             | Not      |             |            |
|     | Drop               | Moved from District       | MOVE         | Has value<br>Greater  | Not 2010 |             |            |
|     | Add                | From Other District       | OTHER        | Greater or equal      | Not 2010 |             |            |
|     | Drop               | Transferred in District   | TRAN         | Less                  | Not 2010 |             |            |
|     | Add                | Transferred in District   | EMY          | Less or equal         | Not 2010 |             |            |
| -   | Add                | (E01) In District Previou | E01          | Between               | Not      |             |            |
| -   | Drop               | (W02) In District Transfe | W02          |                       |          |             |            |
| -   | Add                | (E02) Transferring from   | E02          | 1974-1975             |          |             |            |

- **a.** To add more than one filter to a column, click on the **green plus sign**.
- **b.** To delete an added filter, click on the **red minus sign**.
- **c.** Select the **gray arrow** for more filtering options.

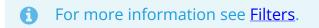

You can also sort data by clicking on any of the headers. Click once for ascending results; click twice for descending results. In the image shown, data has been sorted by clicking Short Name twice; therefore Z is listed first.

|   | Prev Page: 1 / 3 Next > Export   Filter: OFF |                    |              |                   |                   |               |                     |  |
|---|----------------------------------------------|--------------------|--------------|-------------------|-------------------|---------------|---------------------|--|
|   | Type 🛓                                       | Title              | Short Name 🛓 | Min School Year 🛓 | Max School Year 🛓 | Gradelevels ♣ | Profiles 🛓          |  |
|   | Add                                          |                    |              |                   |                   |               |                     |  |
| - | Drop                                         | (ZZZ) Not Applicab | ZZZ          |                   |                   |               | Optiview, System Ad |  |
| - | Drop                                         | (WXW) Student w/   | WXW          | 2013-2014         |                   |               |                     |  |
| - | Drop                                         | (WXT) Grad Acader  | WXT          | 2013-2014         |                   |               |                     |  |
|   | Drop                                         | (WXL) Graduated A  | WXL          | 2013-2014         |                   |               |                     |  |
| - | Drop                                         | (WRW) Disabled St  | WRW          | 2013-2014         |                   |               |                     |  |
|   | Drop                                         | (WPR) For Displace | WPR          | 2017-2018         | 2018-2019         |               |                     |  |
| - | Drop                                         | (WPO) W/D Subsec   | WPO          | 2004-2005         |                   |               |                     |  |
|   | Drop                                         | High School Studer | WPC          | 2017-2018         |                   |               |                     |  |
| - | Drop                                         | (WNS) NO SHOW -    | WNS          | 2009-2010         | 2010-2011         |               |                     |  |